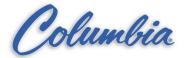

## SAVING FROM A TI525 or TI545 PLC:

1. Hook up the following cable from the laptop computer com1 port to the RS232 program port on the TI525 or TI545 processor.

500.1.1315 - TI525 328.51.438 - TI545

- 2. Turn on the power to the laptop computer.
- 3. At the c:\> prompt, change the directory to the TISOFT directory by typing CD\TISOFTx. (the TISOFT directory name may change per application)
- 4. At the c:\TISOFTx> prompt type TI505 and then press the enter key.

  ( you are now in the TISOFT programming software for the TI525 or TI545 PLC )
- 5. Log onto the offline machine program file that you want to save the revised PLC program to by Pressing the F7-prgms key. Then press the F5-dir key and arrow down to the directory the program is located in and press the ENTER key. (all the TISOFT programs in that directory will appear in the TISOFT PGMS window)
- 6. Press the F1-exit key, the top program in the TISOFT programs window will be highlighted.
- 7. Arrow down to the program you want to load and press the F8-select key. This will bring you back to the TISOFT start up screen and the selected program file name should be displayed in the lower right hand corner.
- 8. Go online with the PLC by pressing the F4-on line key.
- 9. When online with the PLC press the F6-aux key.( this is the screen that you will remain in for the remaining steps.)
- 10. If the PLC is in the run mode, use the arrow keys to move the cursor to the miscellaneous selection. To the right you will see various misc. options. Type 81-plc operational modes then press the enter key. Now press the F3-prgoff key, then press the F1-exit key.
- 11. When back to the auxiliary menu, use the arrow keys to move the cursor to the save PLC selection. To the right you will see various save options. Type in 60-save all then press the enter key. Then press F2-yes.
- 12. The saving process is now complete.
- 13. Now put the PLC back into the run mode. Use the arrow keys to move the cursor to the miscellaneous selection. To the right you will see various misc. options. Type 81-plc operational modes then press the enter key. Now press the F4-run key, then press the F1-exit key.
- 14. When back to the auxiliary menu, exit the TISOFT program by pressing the F1-exit key, then the F2-yes key ( when required ) until you are back to the c:\> prompt on the computer. Disconnect the cable and turn off the laptop.